### **服务电话: 18553807088(郭工) 18905387660(张工)**

### **注:使用电脑与手机操作均可**

# **泰山附属中学 学生评学、评教流程**

使用电脑登陆"教学评价管理系统" 地址http://www.tsxyfz.com.cn/可直 接转至平台(备注:使用360浏览器的家长,浏览器模式为极速模式)。手机登录 地址<http://www.tsxyfz.com.cn/m/>(备注:手机可用微信直接点击登录)

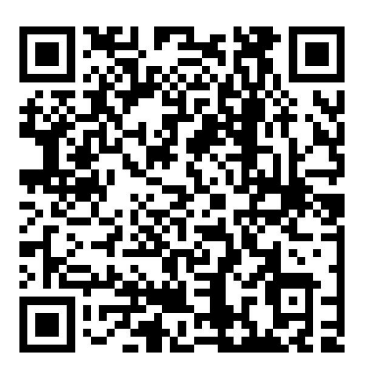

扫描二维码直接进入系统

点击"学生中心",首次登录首先点击"新用户激活",根据提供的手机号 获取验证码激活学生账号,设置登录密码,并填写正确的学生班级信息,完成账 号激活。激活后使用户名(智学网帐号一致)密码登录学生中心参与评教活动(若 首次登录需要激活)。

登陆成功后,选择"评教评学"进入活动页面,点击开始活动即可参与评 教。

依次对每位任课教师进行评价。(注意:每完成一位教师的评价,都要及时 点击"提交"按钮)。

### **1、访问附中官网,进入学生中心**

(1) 访问附中官网-**点击右上角按钮**-弹出导航菜单-点击附中子站-点击学生中

心;

(2)泰山学院附属中学官网访问方法。

- 主线路网址: http://[www.tsxyfz.com.cn](http://www.tsxyfz.com.cn/)
- ·百度搜索"泰山学院附属中学"访问;

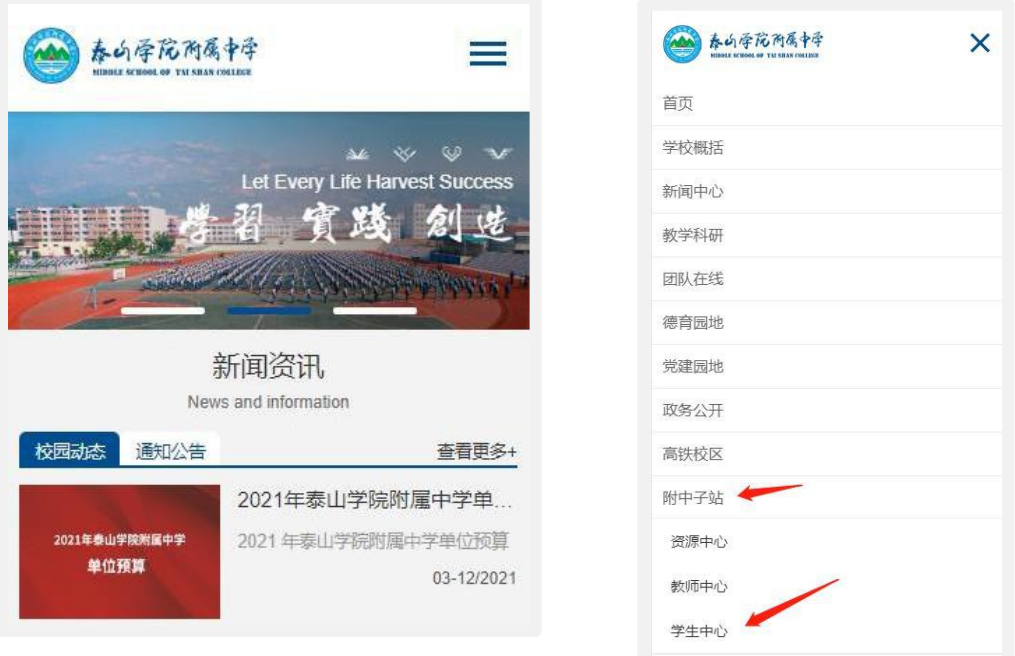

### **2、登陆学生中心**

(1)登录账号为学生智学网账号(由8位数字组成),登陆密码为您激活账号时设 置的密码,如忘记密码可点击"忘记密码"重置。

(2)如果您登陆时提示"账号未激活或已冻结",请点击"激活"按钮,对账号进行 激活。

(3)如在账号激活或忘记密码操作中提示"无效手机号",请联系班主任查询 预留手机号。

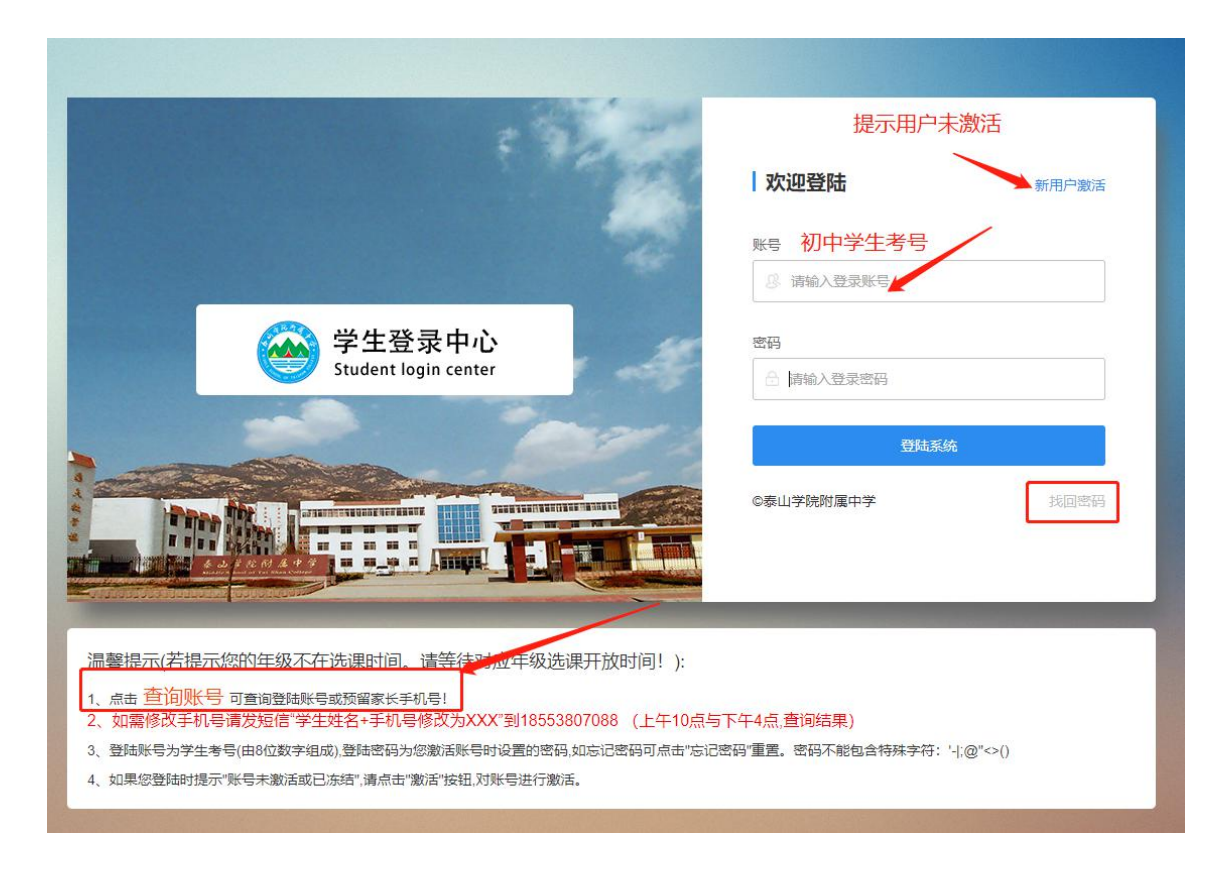

#### 电脑端登陆界面

### **3、核对班级信息**

(1)登陆学生中心后,学生中心首页直接显示学生姓名及班级信息,注意核对班 级信息;

(2)若班级信息错误可点击"设置班级"按钮修改班级信息**(一定注意先查看校**

**区是否正确,如果信息错误请发短信到18553807088手机号备注:学生信息错**

**误,考号、姓名、学校、年级、班级。技术人员核对后修改)**;

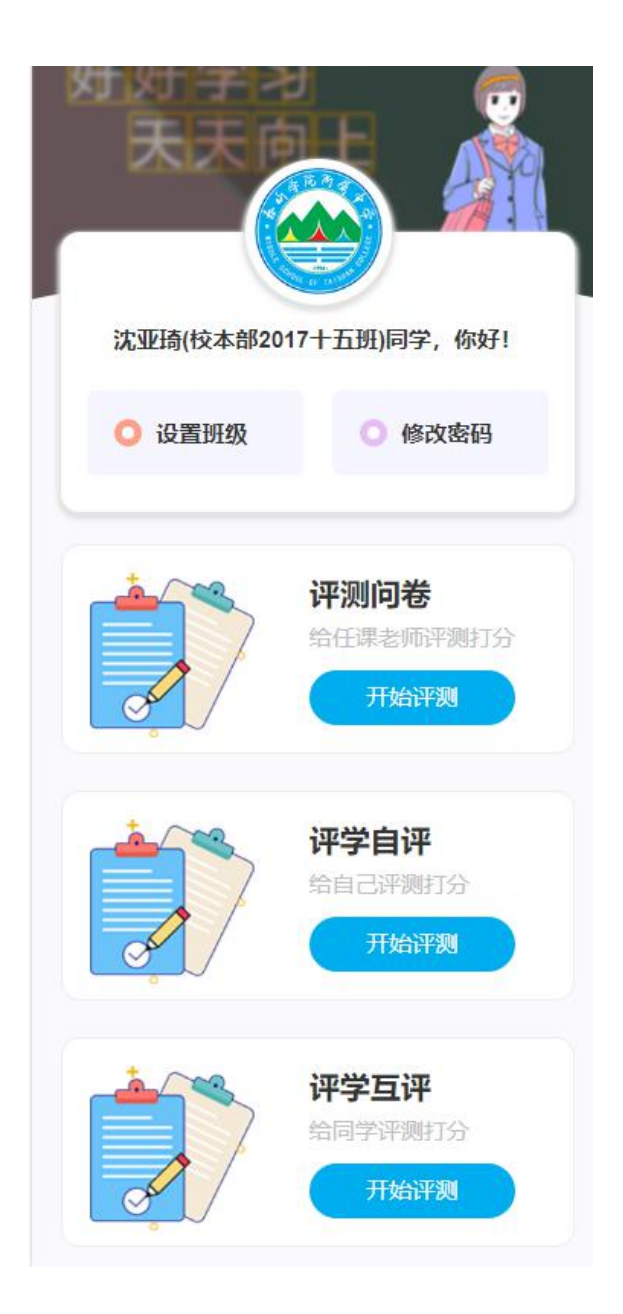

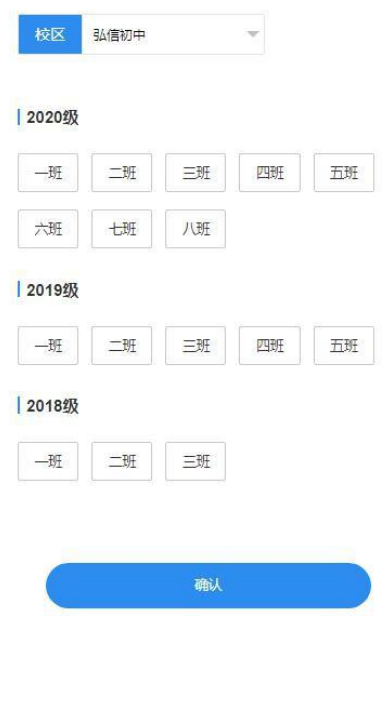

班级信息修改

## **4、填写评学问卷**

(1)自评(学生对自身评价),题目为20 个,按照自身真实情况进行评价,然后点击 底部"确认"按钮即可。**自评完成后会提示 评测已完成(右图)**

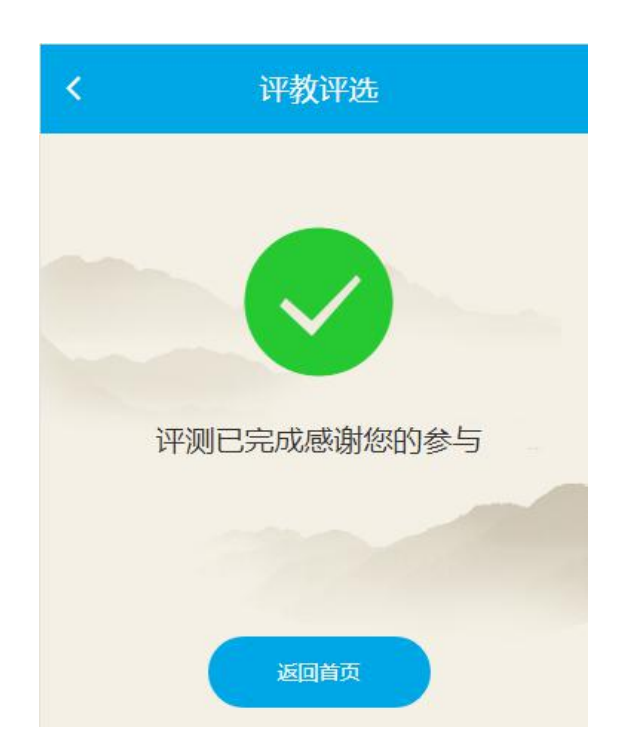

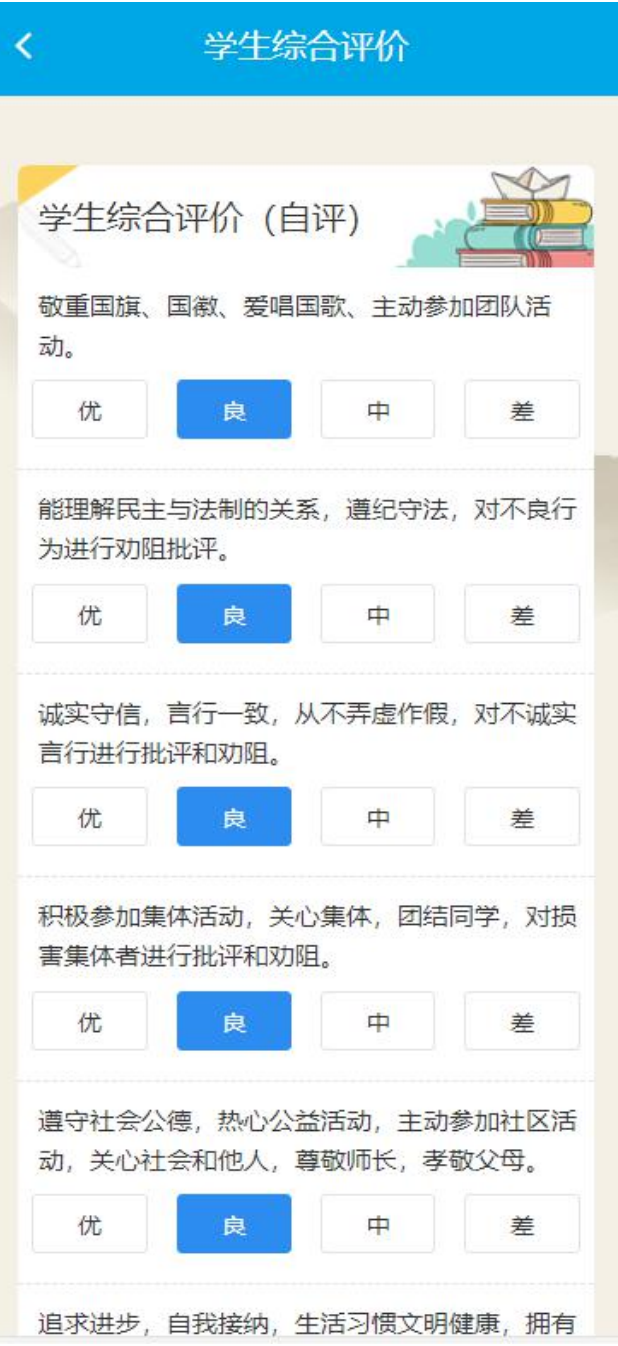

(2)互评(学生对本班级同学进行评价),需要按照'优良中差'名额进行选 择。

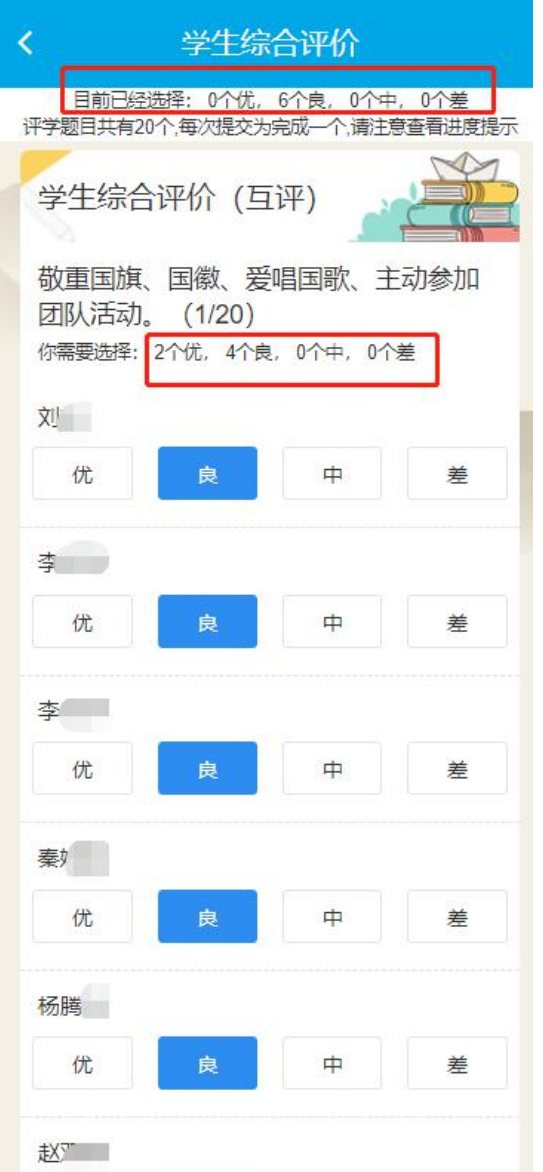

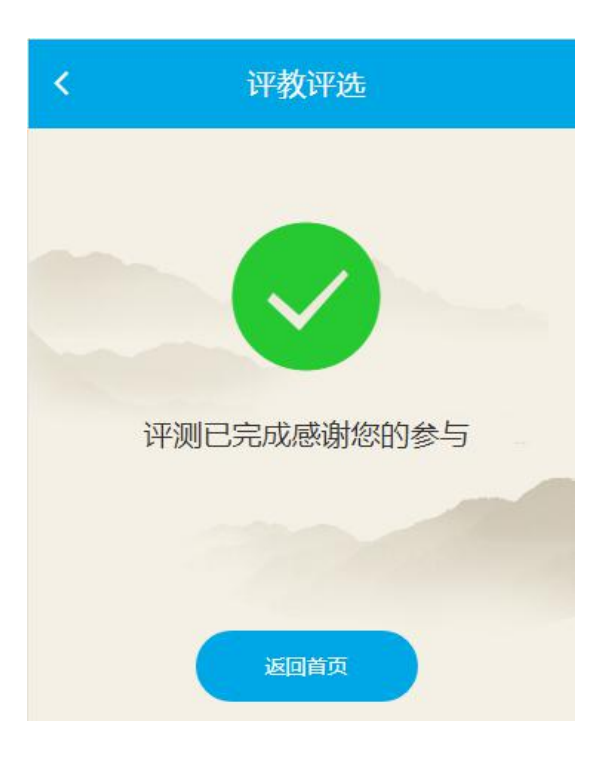

# **5、常见问题处理**

# **(1)电脑端浏览器无法发送验证码,是电脑端浏览器问题**

使用国产浏览器,如360浏览器的家长,浏览器模式改为极速模式(默认就是极速 模式)

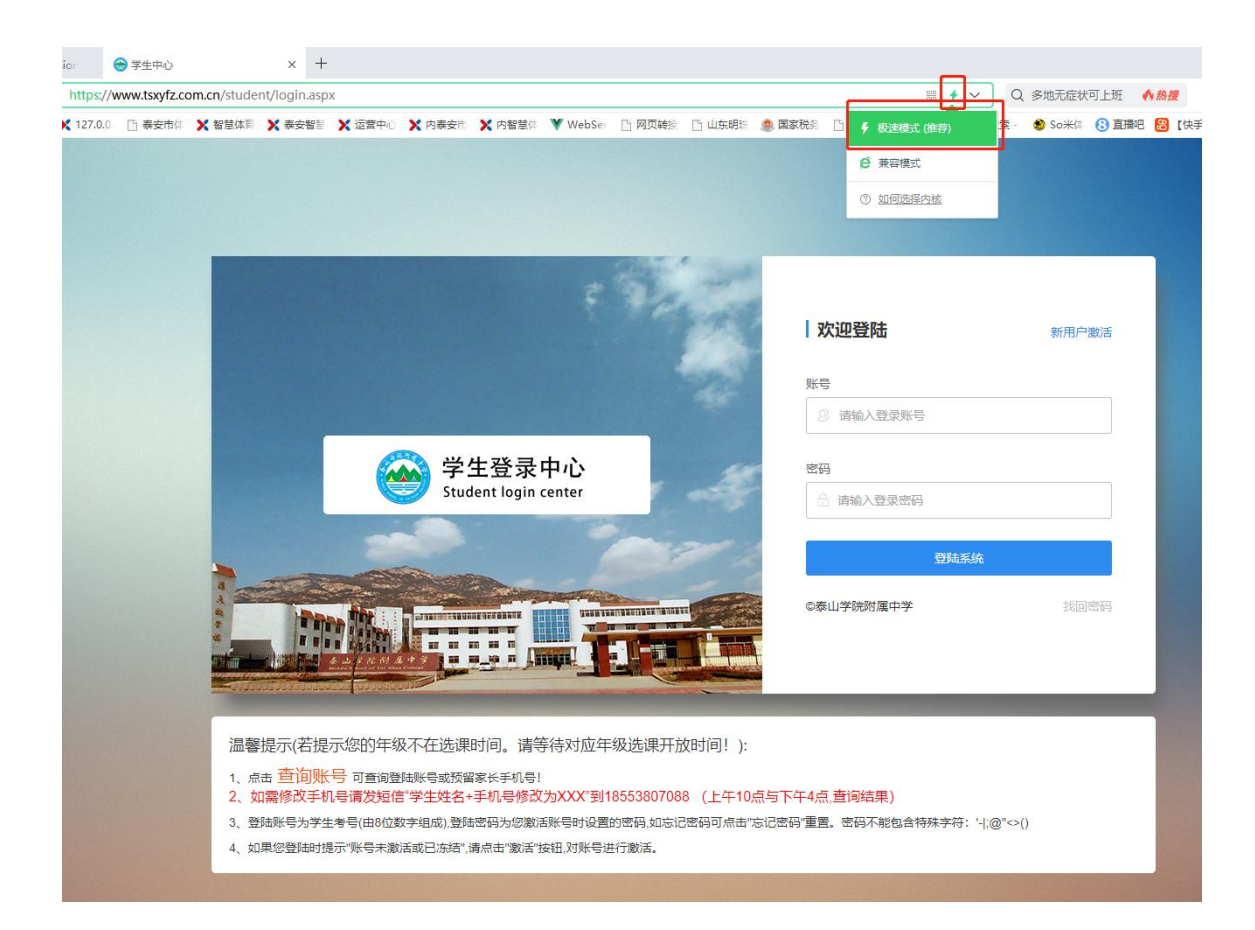

(2)修改密码的2种方式为:第一种请发短信到18553807088手机号备注:学生修改密 码,考号、姓名、学校、年级、班级。技术人员核对后修改上午11:00和下午5:00以后 每天两次统一修改错误信息**(修改后默认密码123456)。**第二种自己点击学生 中心"找回密码"输入预留手机号发送验证码重新设置密码即可(密码不能包含特殊字 符:  $@' - |; @'' \Leftrightarrow ()$ )。

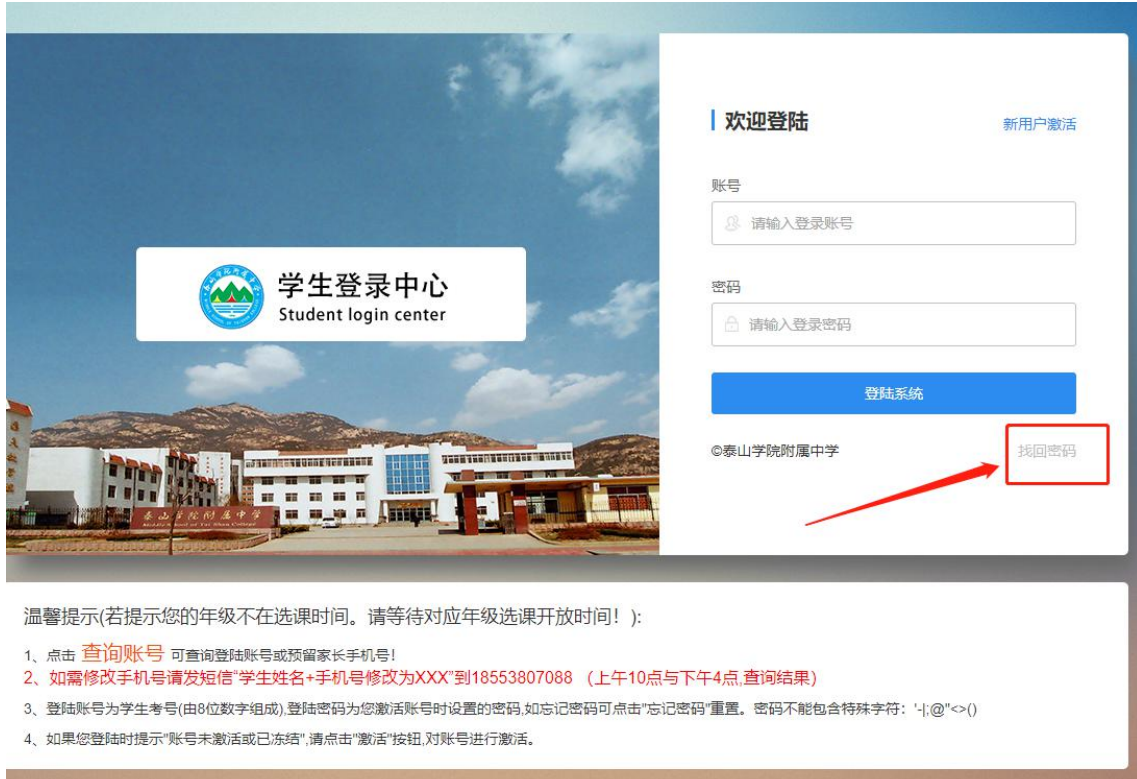

(3)查询账号和预留手机号方法:第一种请发短信到18553807088手机号备注:学生修 查询预留手机号和账号,考号、姓名、学校、年级、班级。技术人员核对后修改上午 11:00和下午5:00以后每天两次统一查询后发送短信。第二种右下角有个温馨提示,第 一条"查询账号"录入学生信息自行查询。

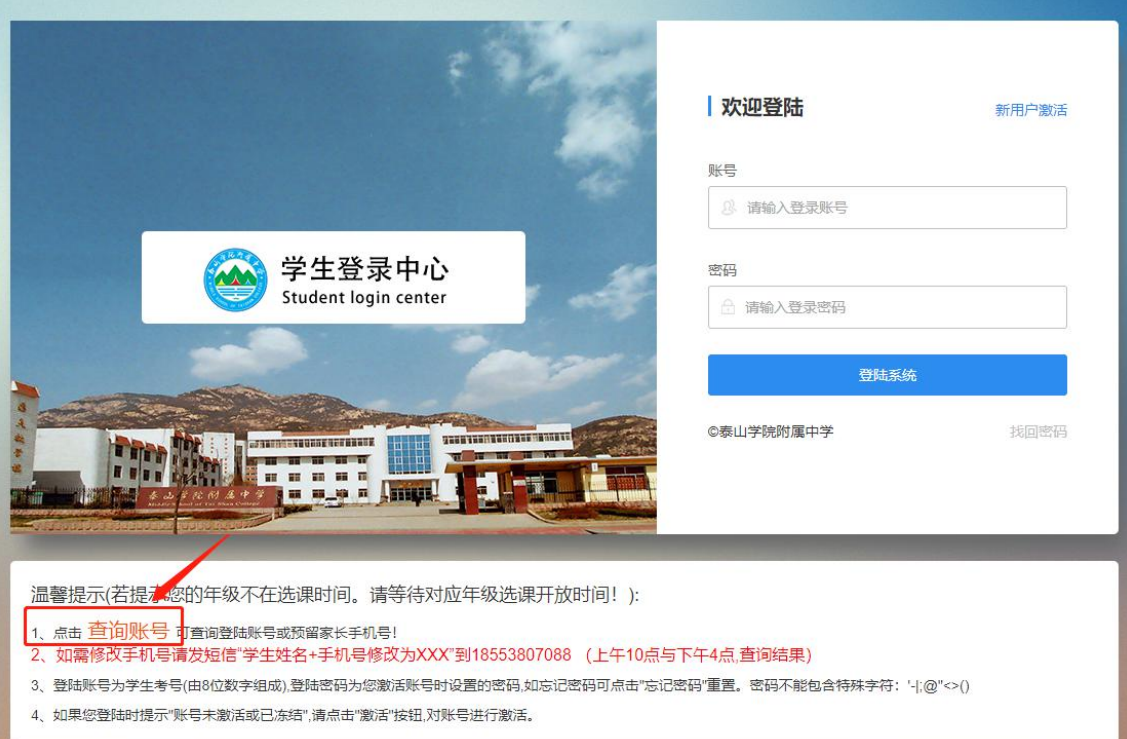

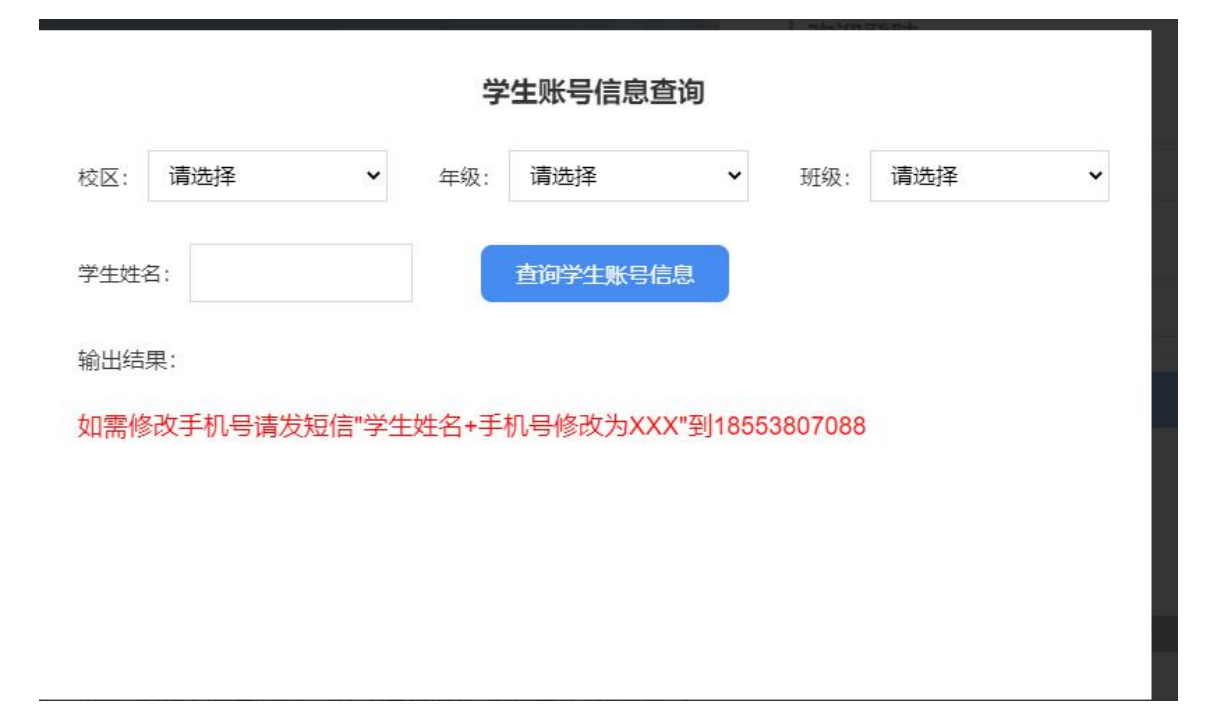